# **สารบัญ**

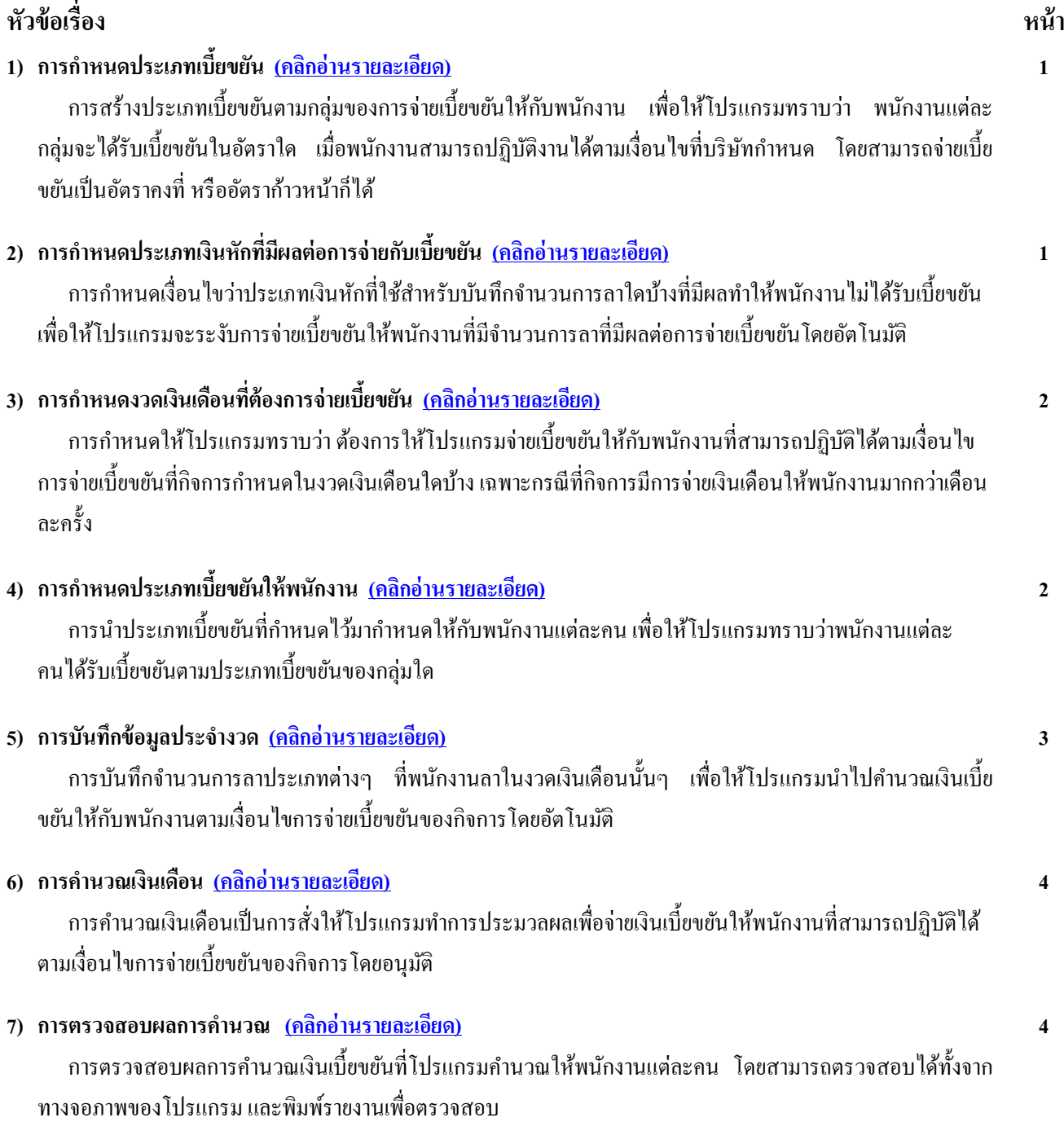

# **คู่มอ ื ระบบเบี้ยขยัน (ฉบับย่อ)**

ระบบเบี้ยขยันเป็นระบบที่สามารถช่วยคำนวณเบี้ยขยันให้พนักงานที่มีการปฏิบัติงานตรงตามเงื่อนไขที่กิจการกำหนดให้โดยอัตโนมัติ ได้ ซึ่งสามารถกำหนดได้ว่าจะจ่ายเบี้ยขยันให้พนักงานอย่างไร เช่น บริษัทมีเงื่อนไขว่า ถ้าพนักงานไม่ขาดงาน, ไม่ลางาน, ไม่มาสาย จะจ่าย เบี้ยขยันให้เดือนละ 500 บาท เป็นต้น

<span id="page-1-0"></span><mark>1. การกำหนดประเภทเบี้ยขยัน</mark> คือ การสร้างประเภทเบี้ยขยัน เพื่อให้โปรแกรมทราบว่า บริษัทมีเงื่อนไขการจ่ายเบี้ยขยันให้กับ พนักงานแต่ละกล่มอย่างไร เช่น บริษัทจ่ายเบี้ยขยันให้พนักงานที่ไม่มีการขาดงาน, ไม่ลางาน, ไม่มาสาย จำนวน 500 บาทต่อเดือน เป็นต้น โดยมีรายละเอียดดงัน้ี

#### **สิ่งที่ต้องเตรียม และส่วนประกอบ**

- การแบ่งประเภทเบ้ียขยนัของพนกังานแต่ละกลุ่มตามเงื่อนไขของบริษัท กรณีที่บริษทัจ่ายเบ้ียขยนัใหพ้ นกังานแต่ละกลุ่มไม่ เหมือนกนั เช่น ประเภทเบ้ียขยนัของพนกังานรายเดือน, ประเภทเบ้ียขยนัของพนกังานรายวนั เป็นตน้

- อตัราการจ่ายเบ้ียขยนัของพนกังานแต่ละกลุ่ม

- ช่วงอายงานที่พนักงานจะได้รับเบี้ยขยันในแต่ละขั้น (เฉพาะกรณีกิจการจ่ายเบี้ยขยันกับพนักงานแตกต่างกันตามอายงาน)

# **ขั้นตอน และวิธีการบันทึก**

- วิธีการกำหนดประเกทเบี้ยขยับ

 หน้าจอ **ตั้งค่า** -->**ระบบเงินเดือน** -->คลิกที่ **เบี้ยขยัน** -->คลิกเม้าส์ขวา-->เลือก **เพิ่มเบี้ยขยัน** --> ระบุ**รหัสและชื่อประเภทเบี้ยขยัน** -->คลิก **ปุ่มเพิ่มเติม** -->ระบุ**ช่วงเวลาอายุงานของการจ่ายเบี้ยขยันในแต่ละขั้น** -->ระบุ**อัตราเบี้ยขยัน แต่ละเดือนในแต่ละช่วงอายุงานของพนักงานกลุ่มน้ันๆ** --> คลิกปุ่ ม **ตรวจสอบ** -->คลิก **ปุ่มบันทึก**

<span id="page-1-1"></span>ี **2. การกำหนดประเภทเงินหักที่มีผลต่อการจ่ายเบี้ยขยัน** คือ การกำหนดเงื่อนไขในการจ่ายเบี้ยขยันของแต่ละกิจการว่ามีเงื่อนไข ้อย่างไร เช่น กิจการมีนโยบายในการจ่ายเบี้ยขยันให้พนักงาน เดือนละ 500 บาท โดยมีเงื่อนไข คือ ต้องไม่ขาดงาน, ไม่มาสาย, ไม่กลับก่อน เวลา และไม่ลางานทุกประเภท ยกเว้นลาพักร้อน เป็นต้น จากเงื่อนไขดังกล่าว จึงต้องทำการกำหนดให้โปรแกรมทราบว่า ประเภทเงินหักที่ ใช้สำหรับบันทึกสถิติการลาชนิดใดบ้างที่มีผลทำให้พนักงานไม่ได้รับเบี้ยขยัน

# **สิ่งที่ต้องการเตรียม และส่วนประกอบ**

- เงื่อนไขการจ่ายเบี้ยขยันของบริษัท เช่น บริษัทจะจ่ายเบี้ยขยันให้พนักงานกรณีที่ไม่ขาดงาน, ไม่ถางาน, ไม่มาสาย เป็นจำนวน 500 บาทต่อเดือน เป็นตน้

- รหัสและชื่อประเภทเงินหักที่ใช้สำหรับบันทึกการสถิติการลาแต่ละประเภทที่มีผลต่อการจ่ายเบี้ยขยัน

# **ขั้นตอนและวิธีการบันทึก**

- วธิีการต้งัค่าและการตรวจสอบประเภทเงินเพิ่มเงินหกั

 หน้าจอ **ตั้งค่า** -->**ระบบเงินเดือน** -->คลิกที่ **ประเภทเงินเพิ่มเงินหัก** โดยประเภทเงินเพมิ่ เงินหกั จะ แบ่งเป็น 2 หมวด คือ

> **LE** คิดภาษี

การแก้ไขประเภทเงินเพิ่มเงินหาก xxxx -- **หลังภาษี --->>>**<br>การแก้ไขประเภทเงินเพิ่มเงินหาก กรณากมบระเภทเงินหักทางชล เหรีบบันทึกสถิติการลาประเภทต่างๆ อยู่ในมาตรฐานของ โปรแกรมเงินเดือนอยู่แล้ว สามารถตั้งค่าประเภทเงินหักให้มีผลต่อการจ่ายเบี้ยขยันได้ โดยมีขั้นตอนดังนี้

 หน้าจอ **ตั้งค่า** -->**ระบบเงินเดือน** -->คลิกที่ **ประเภทเงินเพิ่มเงินหัก**--> คลิกที่ **ชื่อประเภทหักที่ต้องการ** ี**แก้ไข** --> คลิกเมาส์ขวา --> เลือก **แก้ไขรายการ --> เ**ลือก ⊮ี หลังข้อความว่า ข้อกำหนดนี้หักเบี้ยขยัน --> คลิก **ป่มบันทึก ิการเพิ่มเติมปร<u>ะเภทเงินเพิ่มเงินหัก</u> กรณีที่ยังไม่มีเงินหักที่ใช้สำหรับบันทึกสถิติการลาประเภทต่างๆ อยู่ในมาตรฐานของ** โปรแกรมเงินเดือน สามารถเพิ่มเติมประเภทเงินหักที่มีผลต่อการจ่ายเบี้ยขยันได้ โดยมีขั้นตอนดังนี้

 หน้าจอ **ตั้งค่า** -->**ระบบเงินเดือน** -->คลิกที่ **ประเภทเงินเพิ่มเงินหัก**-->คลิกเมาส์ขวาทางฝั่งขวามือของ จอภาพ -->เลือก **เพิ่มเงินเพิ่มเงินหัก** -->เลือก หลงัขอ้ความวา่ ขอ้กา หนดน้ีหกัเบ้ียขยนั -->คลิก **ปุ่มบันทึก**

<span id="page-2-0"></span>ี่ **3. การกำหนดงวดเงินเดือนที่ต้องการจ่ายเบี้ยขยัน** คือ การกำหนดให้โปรแกรมทราบว่า ต้องการให้โปรแกรมจ่ายเบี้ยขยันให้กับ พนักงานที่สามารถปฏิบัติงานได้ตามเงื่อนไขที่บริษัทกำหนดในงวดเงินเดือนใดบ้าง เช่น กรณีที่บริษัทจ่ายเงินเดือนให้พนักงานเดือนละ 2 ครั้ง แต่บริษัทต้องการจ่ายเบี้ยขยันให้กับพนักงานพร้อมกับการจ่ายเงินเดือนในงวดที่สองของเดือน เป็นต้น ซึ่งโดยปกติการตั้งงวดเงิน เดือนในระบบเงินเดือนนั้น โปรแกรมจะกำหนดให้จ่ายเบี้ยขยันให้กับพนักงานที่สามารถปฏิบัติงานได้ตามเงื่อนไขที่บริษัทกำหนดโดย ้อัตโนมัติในทุกงวดเงินเดือน แต่หากไม่ต้องการให้โปรแกรมจ่ายเบี้ยขยันให้กับพนักงานในงวดเงินเดือนใด ท่านสามารถกำหนดงวด เงินเดือนที่ไม่ต้องการให้โปรแกรมจ่ายเบี้ยขยันให้กับพนักงานได้

### **สิ่งที่ต้องการเตรียม และส่วนประกอบ**

- งวดเงินเดือนที่ต้องการจ่ายเบี้ยขยัน (เฉพาะกรณีที่มีการจ่ายเงินเดือนมากกว่า 1 งวดต่อเดือน จะต้องกำหนดงวดเงินเดือนที่จะ จ่ายเบี้ยขยันของเดือนนั้นๆ)

### **ขั้นตอนและวิธีการบันทึก**

- วิธีการกำหนดงาดเงินเดือนที่ไม่ต้องการจ่ายเบี้ยขยัน

 หน้าจอ **ตั้งค่า** -->**ระบบเงินเดือน** -->คลิกที่ **ประเภทของงวดการจ่ายเงินเดือนที่ต้องการ** เช่น จ่ายเดือนละ สองครั้ง เป็นต้น --> ดับเบิ้ล คลิกที่ **ปีที่ต้องการ** --> ดับเบิ้ลคลิกที่ **งวดเงินเดือนที่ต้องการ** --> ติ๊กเครื่องหมาย **IV** หลังข้อความว่า **จ่ายเบี้ย ขยัน** ออก -->คลิก **ปุ่มบันทกึ**

<u>หมายเหตุ</u> การกำหนดงวดเงินเดือนที่ไม่ต้องการจ่ายเบี้ยขยัน จะมีผลให้โปรแกรมไม่จ่ายเบี้ยขยันให้กับพนักงานทุกคนในงวดเงินเดือน นั้นๆ

<span id="page-2-1"></span>**4. การกำหนดประเภทเบี้ยขยันให้พนักงาน** คือ การนำประเภทเบี้ยขยันที่กำหนดไว้มากำหนดให้กับพนักงานแต่ละคน เพื่อให้ โปรแกรมทราบว่าพนักงานแต่ละคนได้รับเบี้ยขยันตามประเภทเบี้ยขยันของกล่มใด เช่น นายแดงได้รับเบี้ยขยันตามประเภทเบี้ยขยันสำหรับ พนักงานรายเดือน เป็นต้น ซึ่งเมื่อกำหนดประเภทเบี้ยขยันให้กับพนักงานแล้ว โปรแกรมก็จะทราบว่าพนักงานแต่ละคนจะได้รับเบี้ยขยันใน ้ อัตราใด ซึ่งถ้าพนักงานคนใดสามารถปฏิบัติงานได้ตามเงื่อนไขที่บริษัทกำหนด โปรแกรมก็จะจ่ายเบี้ยขยันให้กับพนักงานตามอัตราเบี้ย ขยนที่กำหนดไว้ในประเภทเบี้ยขยันให้อัตโนมัติ

# **สิ่งที่ต้องการเตรียม และส่วนประกอบ**

- ประเภทเบ้ียขยนั
- รายชื่อพนักงานที่บริษัทมีนโยบายจ่ายเบี้ยขยัน
- วันที่เริ่มใช้งานโปรแกรมเพื่อคำนวณเบี้ยขยันให้พนักงาน

- ประวตัิการไดร้ับเบ้ียขยนัของพนกังานก่อนเริ่มใชง้านโปรแกรม เพื่อใหโ้ปรแกรมจ่ายเบ้ียขยนัในอตัราที่ต่อเนื่องจากอตัรา ก่อนหน้า (เฉพาะกรณีที่เริ่มใช้งานโปรแกรมระหว่างปี)

# **ขั้นตอนและวิธีการบันทึก**

- วิธีการกำหนดประเภทเบี้ยขยันให้พนักงาน

 หน้าจอ **ตั้งค่า** -->**ระบบเงินเดือน** -->คลิกที่ **ชื่อแผนก** -->คลิกที่ **ชื่อพนักงาน** -->คลิกเมาส์ขวา -->เลือก **แก้ไขรายการ**-->คลิกที่**แถบเบี้ยขยัน** -->เลือก **ประเภทเบี้ยขยัน ให้กับพนักงาน** -->ระบุ**วันที่เริ่มจ่ายเบี้ยขยัน**

- วิธีการระบุประวัติการได้รับเบ้ียขยนัของพนักงาน

 $\triangleright$  หน้าจอ  $\triangleright$ ว แฟ้มประวัติพนักงาน --> คลิกที่ แถบเบี้ยขยัน --> คลิกที่ ป่มประวัติเบี้ยขยัน --> ระบ ปี --> คืก  $\triangleright$ เฉพาะในเดือนที่พนกังานไดร้ับเบ้ียขยนัก่อนใชง้านระบบเบ้ียขยนั -->คลิก **ปุ่มบันทึก**-->คลิก **ปุ่มบันทึก**

ุ *หมายเหต*ุ กรณีที่เริ่มใช้งานระบบเบี้ยขยันในระหว่างปี และอัตราเบี้ยขยันเป็นอัตราก้าวหน้า ท่านจะต้องทำการบันทึกประวัติการได้รับเบี้ย ้ ขยันก่อนเริ่มใช้งานระบบเบี้ยขยันของพนักงานแต่ละคนด้วย ทั้งนี้ เพื่อให้โปรแกรมสามารถจ่ายเบี้ยขยันให้พนักงานเป็นอัตราต่อเนื่องจาก อตัราเบ้ียขยนัของเดือนก่อนได้

<span id="page-3-0"></span>**5. การบันทึกข้อมูลประจำงวด** คือ การบันทึกข้อมูลการลาประเภทต่าง ๆ ของพนักงานตามที่เกิดขึ้นในงวดเงินเดือนนั้นๆ **สิ่งที่ต้องเตรียมและส่วนประกอบ**

- ข้อมูลการลาประเภทต่างๆ ของพนักงานในงวดเงินเดือนนั้นๆ

**ขั้นตอนและวิธีการบันทึก**

- วิธีการบันทึกข้อมูลการลาประเภทต่างๆ (กรณีใช้งานเฉพาะระบบเงินเดือน)

ึ กรณีที่พนักงานมีการลาที่เกิดขึ้นเฉพาะในงวดเงินเดือนนั้นๆ โปรแกรมมีวิธีการบันทึกทั้งหมด 4 วิธี รวมทั้งการนำเข้าเงิน เพิ่มเงินหักจากแฟ้ม Excel เพื่ออำนวยความสะดวกในการบันทึกข้อมูลให้กับผู้ใช้งาน

**วิธีที่ 1** บนั ทึกหลายพนกังานหลายประเภทเงินเพิ่มเงินหกั

 หน้าจอ**งานเงินเดือน** -->**เงินได้เงินหัก**-->คลิกเม้าส์ขวา --> เลือก**เพิ่มเติมอื่นๆ**-->เลือก **เงินเพิ่มเงินหัก อื่นๆ** --> เลือก **บันทึกหลายพนักงานหลายประเภทเงินเพิ่มเงินหัก**-->เลือก **ทุกแผนก หรือแผนกที่ต้องการ**-->คลิก **ปุ่มอ่านค่าเดมิ** -->คลิก ี **ปุ่มเพิ่มเติม --**> ทำการบันทึกรายการเงินหักที่ใช้สำหรับบันทึกสถิติการลาของพนักงานจนครบทุกรายการ --> กดแป้นลูกศรเพื่อเลื่อน บรรทัดลง -->คลิก **ปุ่มบันทกึ**

**วิธีที่ 2** บันทึกหลายพนักงานประเภทเงินเพิ่มเงินหกัเดียวกนั

 หน้าจอ**งานเงินเดือน** -->**เงินได้เงินหัก**-->คลิกเม้าส์ขวา --> เลือก**เพิ่มเติมอื่นๆ**-->เลือก **เงินเพิ่มเงินหัก อื่นๆ** --> เลือก **บันทึกหลายพนักงานประเภทเงินเพิ่มเงินหักเดียวกัน** -->เลือก **ทุกคน หรือเฉพาะทเี่ลอืก**-->เลือก **ประเภทเงินหักที่ใช้ ส าหรับบันทึกสถิติการลาของพนักงาน** -->ระบุ **วันที่รายการ**-->ระบุ **จ านวน** -->คลิก **ปุ่มบันทกึ**

**วิธีที่ 3** บันทึกหนึ่งพนกังานหลายประเภทเงินเพิ่มเงินหกั

 หน้าจอ**งานเงินเดือน** -->**เงินได้เงินหัก**-->คลิกเม้าส์ขวา --> เลือก**เพิ่มเติมอื่นๆ**-->เลือก **เงินเพิ่มเงินหัก อื่นๆ** --> เลือก **บันทึกหนึ่งพนักงานหลายประเภทเงินเพิ่มเงินหัก**-->ระบุ **รหัสพนักงานที่ต้องการ**-->คลิก **ปุ่มอ่านค่าเดมิ** -->คลิก **ปุ่ม** ี**เพิ่มเติม --**> ทำการบันทึกรายการเงินหักที่ใช้สำหรับบันทึกสถิติการลาของพนักงานจนครบทุกรายการ --> กดแป้นลูกศรเพื่อเลื่อนบรรทัด ลง -->คลิก **ปุ่มบันทกึ**

**วิธีที่ 4** บันทึกหนึ่งพนกังานหลายประเภทเงินเพิ่มเงินหกัวนั เดียวกนั

 หน้าจอ**งานเงินเดือน** -->**เงินได้เงินหัก**-->คลิกเม้าส์ขวา --> เลือก**เพิ่มเติมอื่นๆ**-->เลือก **เงินเพิ่มเงินหัก อื่นๆ** --> เลือก **บันทึกหนึ่งพนักงานหลายประเภทเงินเพิ่มเงินหักวันเดียวกัน** -->ระบุ **รหัสพนักงานที่ต้องการ**-->คลิก **ปุ่มอ่านค่าเดมิ** --> ท า การบันทึกรายการเงินหักที่ใช้ส าหรับบันทึกสถิติการลาของพนักงานจนครบทุกรายการ-->คลิก **ปุ่มบันทกึ**

**วิธีที่ 5** บันทึกเงินเพิ่มเงินหกั ตามแฟ้ ม Excel

การสร้างแฟ้ม <sub>Excel</sub> เพื่อบันทึกเงินเพิ่มเงินหัก

 หน้าจอ**งานเงินเดือน** -->**เงินได้เงินหัก**-->คลิกเม้าส์ขวา --> เลือก**เพิ่มเติมอื่นๆ**-->เลือก **เงินเพิ่มเงิน หักอื่นๆ** --> เลือก **บันทึกเงินเพิ่มเงินหักตามแฟ้ ม Excel** --> คลิกที่ **สร้างแฟ้ มตัวอย่าง**--> เลือก **ที่เก็บแฟ้ ม Excel** --> ระบุ **ชื่อแฟ้ ม Excel** --> คลิก **ปุ่ม Save** --> ท าการบันทึกสถิติการลาแต่ละประเภทของพนักงานในแฟ้ ม Excel ที่สร้างข้างต้น

การบนั ทึกเงินเพิ่มเงินหกัจากแฟ้ม Excel

 หน้าจอ**งานเงินเดือน** -->**เงินได้เงินหัก**-->คลิกเม้าส์ขวา --> เลือก**เพิ่มเติมอื่นๆ**-->เลือก **เงินเพิ่มเงิน หักอื่นๆ** --> เลือก **บันทึกเงินเพิ่มเงินหักตามแฟ้ ม Excel** --> ระบุ **แฟ้ ม Excel ที่บันทึกเงินเพิ่มเงินหักของพนักงาน** --> ระบุ **ชื่อSheet ที่**

**บันทึกเงินเพิ่มเงินหักในแฟ้ ม Excel** --> คลิก **ปุ่มอ่าน** -->เลือก **สดมภ์ข้อมูลทตี่ ้องการน าเข้า** -->ระบุ **ช่วงวนั ทตี่ ามทรี่ ะบุในแฟ้ม Excel** --> ติ๊กเครื่องหมายถูกที่ช่องลบขอ้มูลเดิมก่อน -->คลิก **ปุ่มบันทกึ**

<u>ุ*หมายเหตุ*</u> การระบุ **วันที่รายการ** ของรายการเงินเพิ่มเงินหัก จะต้องอยู่ภายในช่วงวันที่ต้นงวดถึงวันที่ปลายงวดของงวดเงินเดือนที่ต้องการ คำนวณ

- วิธีการโอนข้อมูลการลาประเภทต่างๆ ของพนักงานจากระบบประมวลผลบันทึกเวลา (กรณีใช้งานระบบประมวลผลบันทึก

เวลา)

 $\triangleright$  หน้าจอ  $\overleftrightarrow{\text{CD}}$  งานบันทึกเวลา -->  $\overleftrightarrow{\text{CD}}$  ผลคำนวณบันทึกเวลา --> คลิก เมนูโอนผล --> เลือก โอนผลคำนวณระบบ **บันทึกเวลาเข้าระบบเงินเดือน** -->กา หนด **รายละเอียดต่างๆ ทตี่ ้องการโอนเข้าสู่ระบบเงนิเดอืน** -->คลิก **ปุ่ม**

<span id="page-4-0"></span><mark>6. การคำนวณเงินเดือน</mark> ภายหลังจากบันทึกรายการลาประเภทต่างๆ ของพนักงานที่เกิดขึ้นในงวดเงินเดือนนั้นๆ แล้ว เช่น ลากิจ, ลา ป่วย เป็นต้น จะต้องทำการสั่งให้โปรแกรมนำรายละเอียดการลาที่บันทึกนั้นไประงับการคำนวณเบี้ยขยันให้กับพนักงานในงวดเงินเดือน นั้นๆ

### **สิ่งที่ต้องเตรียมและส่วนประกอบ**

- การบันทึกข้อมูลตั้งแต่ข้อ 1 - 5

#### **ขั้นตอนและวิธีการบันทึก**

- วิธีการคำนวณเงินเดือน และตรวจสอบการคำนวณเงินเดือน

 หน้าจอ**งานเงินเดือน** -->**เงินได้เงินหัก**-->คลิกที่ **เมนูค านวณ** --> เลือก **ค านวณเงินเดือน** -->เลือก**เดือนที่ ต้องการ**เช่น 07/2560เป็ นต้น -->เลือก **วันที่จ่ายของงวดเงินเดือนที่ต้องการ** เช่น 31/07/2560 เป็ นต้น --> โปรแกรม Default ติ๊ก เครื่องหมายถูกที่ช่อง เก็บข้นั ตอนการคา นวณ -->คลิก **ปุ่มคา นวณ**

#### *หมายเหตุ*

1. การคำนวณเงินเดือนทั้งบริษัท ให้คลิกที่วันที่จ่ายของงวดเงินเดือนที่ต้องการ

- 2. การคำนวณเงินเดือนเฉพาะแผนก ให้คลิกที่ชื่อแผนกที่ต้องการ
- 3. การคำบากเงิบเดือบเฉพาะพบักงาบ ให้คลิกที่ชื่อพบักงาบที่ต้องการ

<span id="page-4-1"></span>ี**7. การตรวจสอบผลการคำนวณ** หลังจากสั่งคำนวณเงินเดือนแล้ว ผู้ใช้งานสามารถตรวจสอบรายละเอียดของผลการคำนวณเงินเดือน และประวตัิการไดร้ับเบ้ียขยนัของพนักงานไดว้า่ ถูกตอ้งหรือไม่

#### **สิ่งที่ต้องเตรียมและส่วนประกอบ**

- การคำบวณเงิบเดือบ

# **ขั้นตอนและวิธีการบันทึก**

- วิธีการตรวจสอบผลการคำนวณเงินเดือน เพื่อตรวจสอบยอดเงินเบี้ยขยันของพนักงาน

1. การตรวจสอบผลการค านวณเงินเดือนจากจอภาพในโปรแกรม

 $\triangleright$  หน้าจอ ���ิ งานเงินเดือน --> ������� ผลการคำนวณเงินเดือน --> ดับเบิ้ลคลิกที่ **ปีที่ต้องการ** เช่น ปี 2560 เป็นต้น --> ดบั เบิ้ลคลิกที่ **เดือนที่ต้องการ**เช่น 07/2560เป็ นต้น --> คลิกที่ **วันที่จ่ายของงวดเงินเดือนที่ต้องการ**เช่น 31/07/2560เป็ นต้น --> ดบั เบิ้ล คลิกที่**ชื่อแผนกที่ต้องการ**--> ดบั เบิ้ลคลิกที่ **ชื่อพนักงานที่ต้องการ**

2. การตรวจสอบผลการคำนวณเงินเดือนจากรายงาน

#### **รายงานสรุปยอดเงนิเดอืนพนกังานตามแผนกสังกดั**

หน้าจอ**งานเงินเดือน** -->**ผลการค านวณเงินเดือน** -->คลิกที่ **เมนูรายงาน** --> เลือก**รายงานสรุป**

**ยอดเงินเดือน -->**เลือก**รายงานสรุปยอดเงนิเดอืนพนักงานตามแผนกสังกดั** --> ระบุ **วันที่จ่ายของเงินเดือนที่ต้องการ**เช่น 31/07/2560เป็ น ต้น -->คลิก **ปุ่มเลือก**--> คลิก **ปุ่มเริ่มพมิพ์**

**ใบจ่ายเงินเดือน**

 $\triangleright$  หน้าจอ  $\overleftrightarrow{C}$ วานเงินเดือน --> $\overleftrightarrow{C}$ ผลการคำนวณเงินเดือน --> คลิกที่ เมนูรายงาน --> เลือก ใบจ่ายเงินเดือน --> เลือก**ใบจ่ายเงนิเดอืนตามรูป แบบที่บริษัทต้องการ-->**ระบุ**วันที่จ่ายของงวดเงินเดือนที่ต้องการ** เช่น 31/07/2560เป็ นต้น -->คลิก **ปุ่มเลือก** -->คลิก **ปุ่มเริ่มพิมพ์**

-วิธีการตรวจสอบประวัติการไดร้ับเบ้ียขยนัของพนักงาน

1. การตรวจสอบประวตัิการไดร้ับเบ้ียขยนัของพนกังานจากจอภาพในโปรแกรม

 หน้าจอ **ตั้งค่า** --> **งานเงินเดือน** --> ดบั เบิ้ลคลิกที่ **ชื่อแผนกที่ต้องการ**--> ดบั เบิ้ลคลิกที่ **ชื่อพนักงานที่ ต้องการ**--> คลิกที่ **แถบเบี้ยขยัน** -->คลิก **ปุ่มประวตัเิบีย้ ขยนั**

2. การตรวจสอบประวตัิการไดร้ับเบ้ียขยนัของพนกังานจากรายงาน

**รายงานประวัติการรับเบี้ยขยัน**

 หน้าจอ **ตั้งค่า** --> **งานเงินเดือน** -->คลิกที่ **เมนูรายงาน** -->เลือก รายงานแฟ้ มประวัติพนักงาน --> เลือก **รายงานประวัติการรับเบี้ยขยัน -->**คลิก **ปุ่มเริ่มพิมพ์**

*หมายเหตุ*ข้นั ตอนการทา งานต้งัแต่ขอ้ 4 – 7เป็นงานที่ผใู้ชง้านจะตอ้งทา ไปตามลา ดบัในแต่ละงวดเงินเดือน

สอบถามข้อมูลโปรแกรมเงินเดือน : ฝ่ ายบริการหลังการขายระบบเงินเดือน โทร. 0-2880-8800 (อัตโนมัติ 30 คู่สาย) ติดต่ออบรมโปรแกรมเงินเดือน : ฝ่ายธุรการบริการอบรม โทร. 0-2880-8800 ต่อ 304 ติชมการบริการหรือต่อสัญญาบำรงรักษาโปรแกรม : ฝ่ายลูกค้าสัมพันธ์ โทร. 0-2880-8800 ต่อ 271-277

Email: [support\\_payroll@businessplus.co.th](mailto:support_payroll@businessplus.co.th)

Website : [www.businessplus.co.th](http://www.businessplus.co.th/)

Twitter : [http://twitter.com/business\\_plus](http://twitter.com/business_plus)

Facebook : <http://www.facebook.com/BusinessplusSoftware>

Line ID : @businessplus\_pr

# *จัดท าโดย ทีมงานฝ่ ายบริการหลังการขายระบบเงินเดือน บริษัท อี-บิซิเนส พลัส จ ากัด*

\*\* มุ่งมั่นพัฒนาซอฟต์แวร์ บริการและบุคลากรอย่างมีคุณภาพอย่างต่อเนื่อง เพื่อเพิ่มความพึงพอใจให้กับลูกค้า \*\*